# ■Parts 積算マニュアル\_[集計チュートリアル]編

◇MTOsub ナビ.exe

MTOsub にはマニュアルソフトとして MTOsub ナビ.exe が用意されています。

これは MTOsub.exe と同じ動作を行い、その中央に説明画像を表示したものです。

基本操作はメニュー左上から選択して参照ください。

また通常の操作を行うとその内容説明も画面に表示されます。以下のメニューはご参考ください。

- 1.準備設定追加 7.入力個数物
- 2.画面の説明 8.データ変更修正
- 3.操作手順 9.手入力価格の登録
- 4.物件読込 10.価格の確認
- 5.拾いデータ読込 11.拾いリストの編集/加工
- 6.追加入力直管 12.集計出力

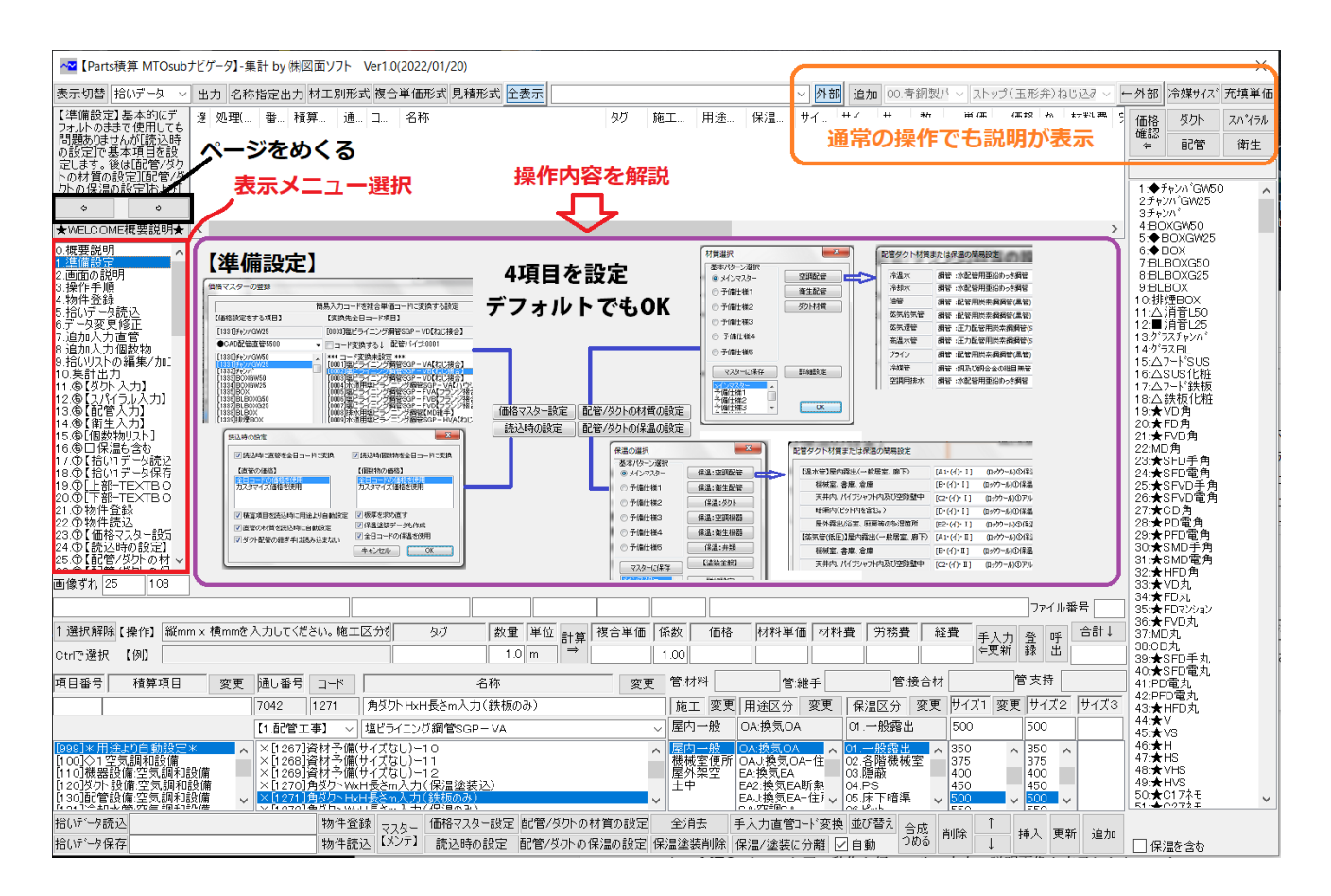

1

## ◆1.準備設定

 $\overline{\phantom{a}}$ 

**●A.** 操作の中心は画面下の4つのボタンです。

① 価格マスター設定 ②読込時の設定 ③配管/ダクトの材質の設定 ④配管ダクトの保温の設定

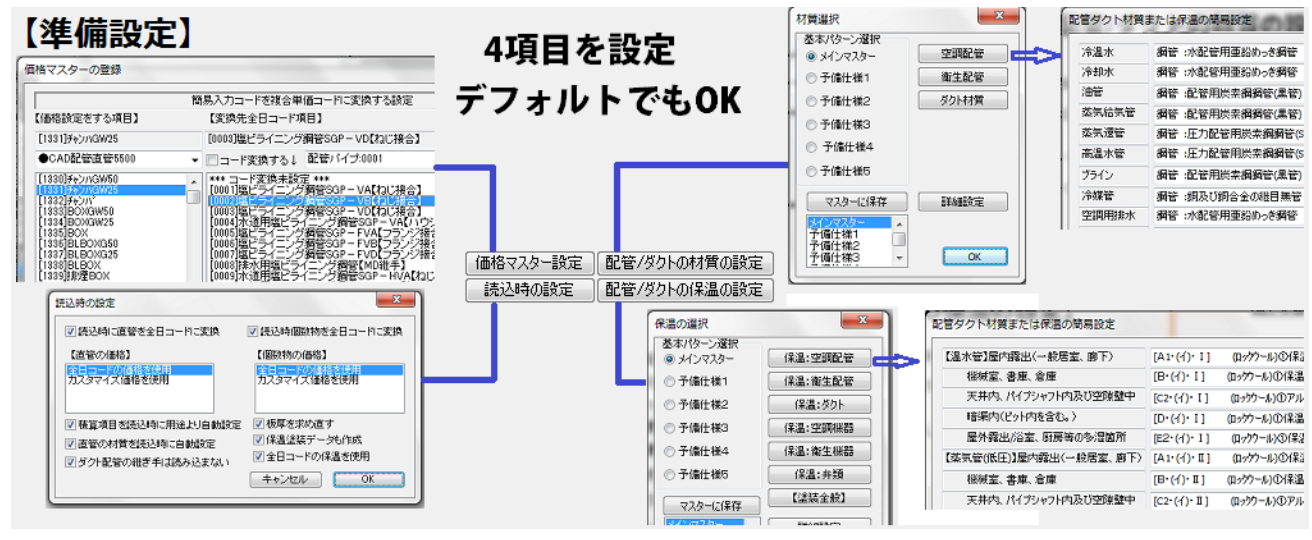

**●B.** なお画面上部に[積算書の設定]右上部に[冷媒配管の設定]があります。

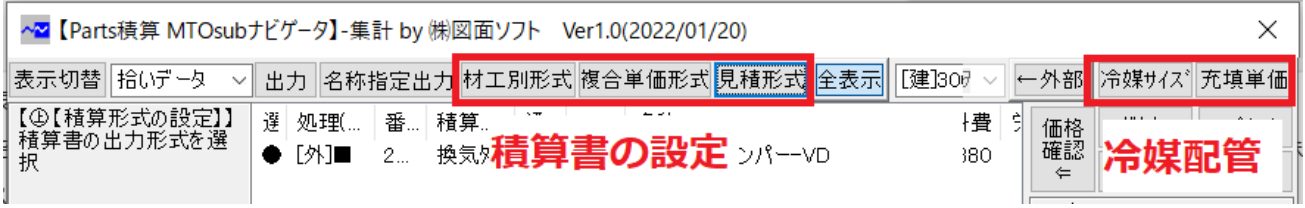

**●C.** それとマスターファイル等の全体のメンテ管理として画面下に[マスターメンテ]があります。

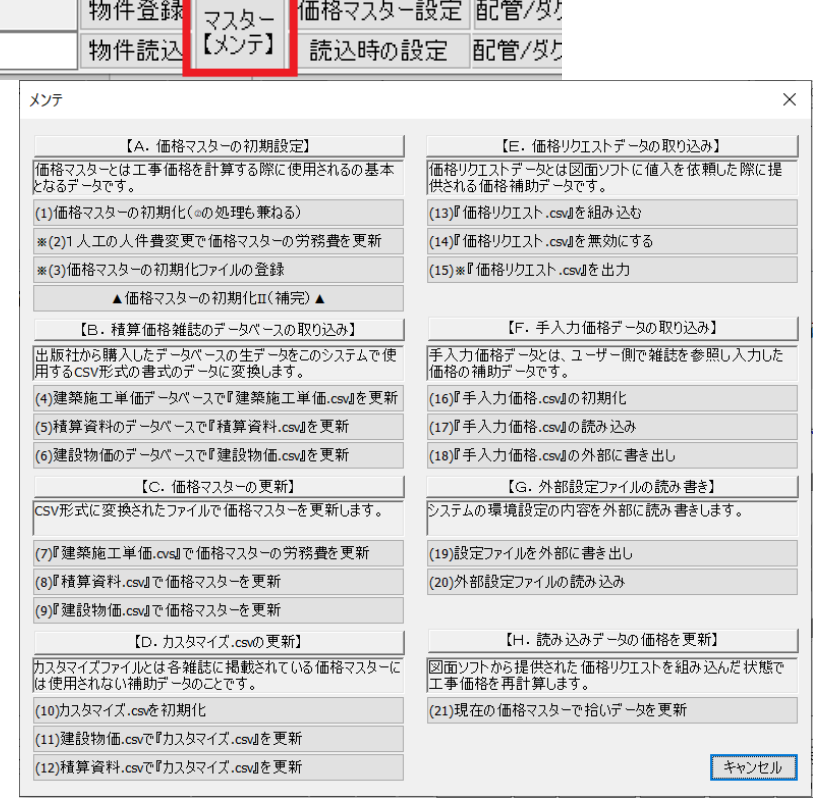

## ◇①価格マスター設定

これは本来価格マスターのベースコードの設定を行うものですが、入力した価格を確認する用途に使用 させる目的に使用されますのでまず拾い入力を行い参照したい拾いデータを選択した後に行います。 初期状態で設定は行われていますので必要な場合のみご利用ください。

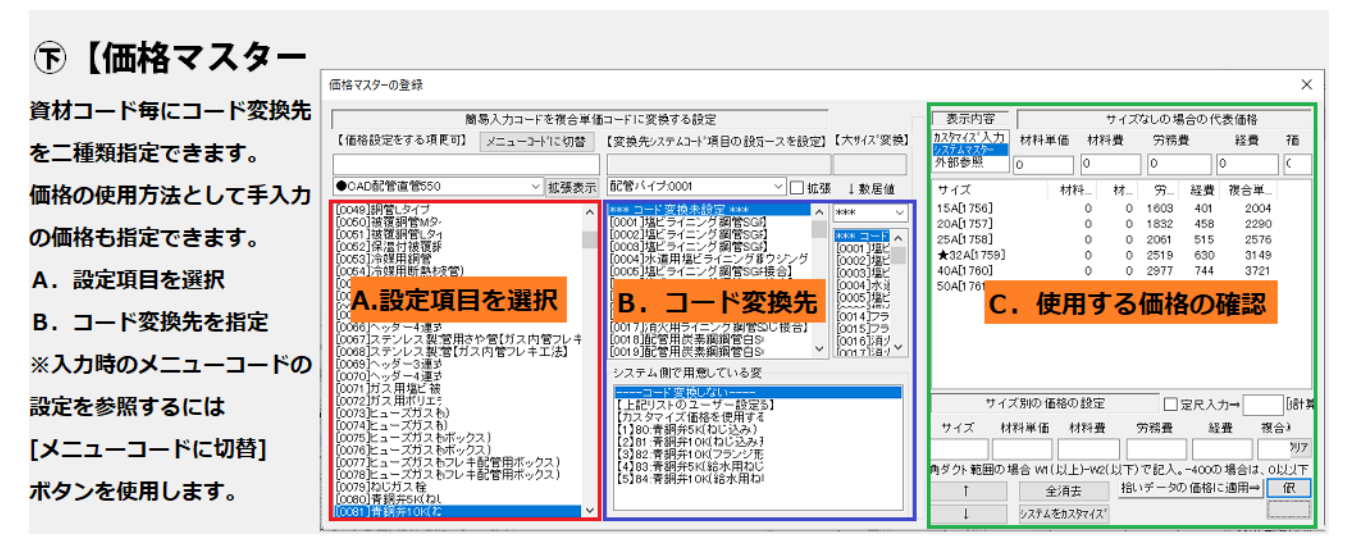

## ◇②読込時の設定

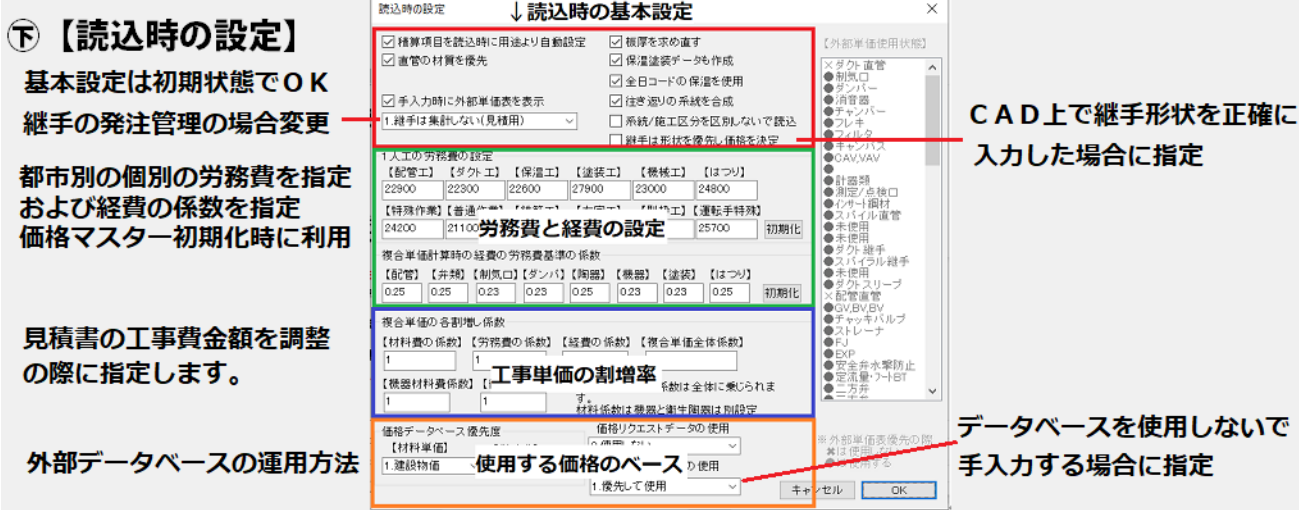

## ◇③配管/ダクトの材質の設定

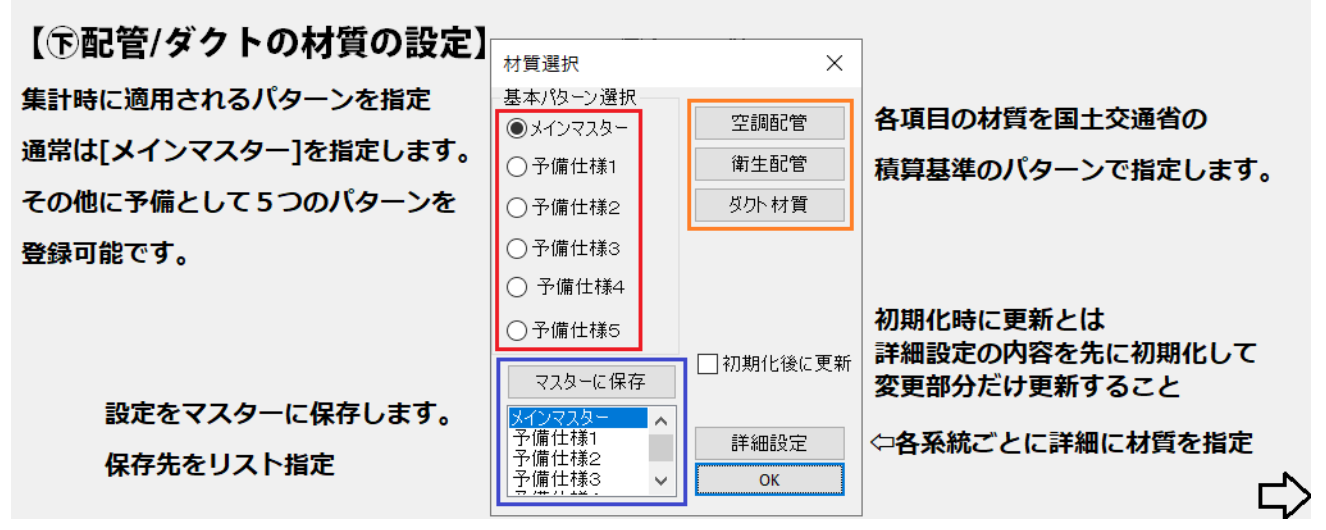

## 《材質の詳細設定》

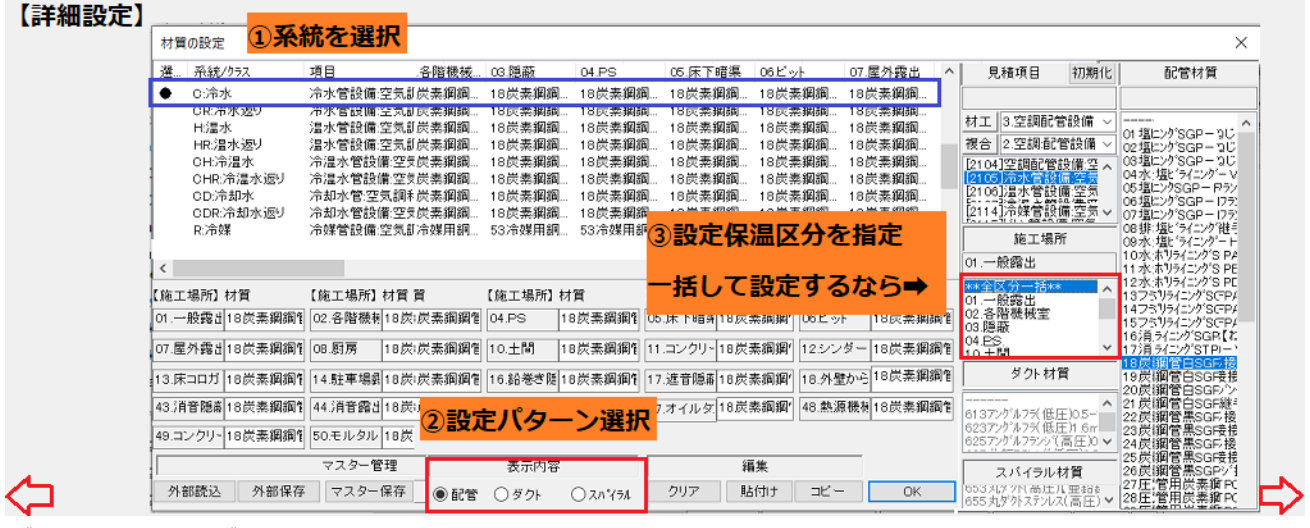

## 《空調配管の材質》

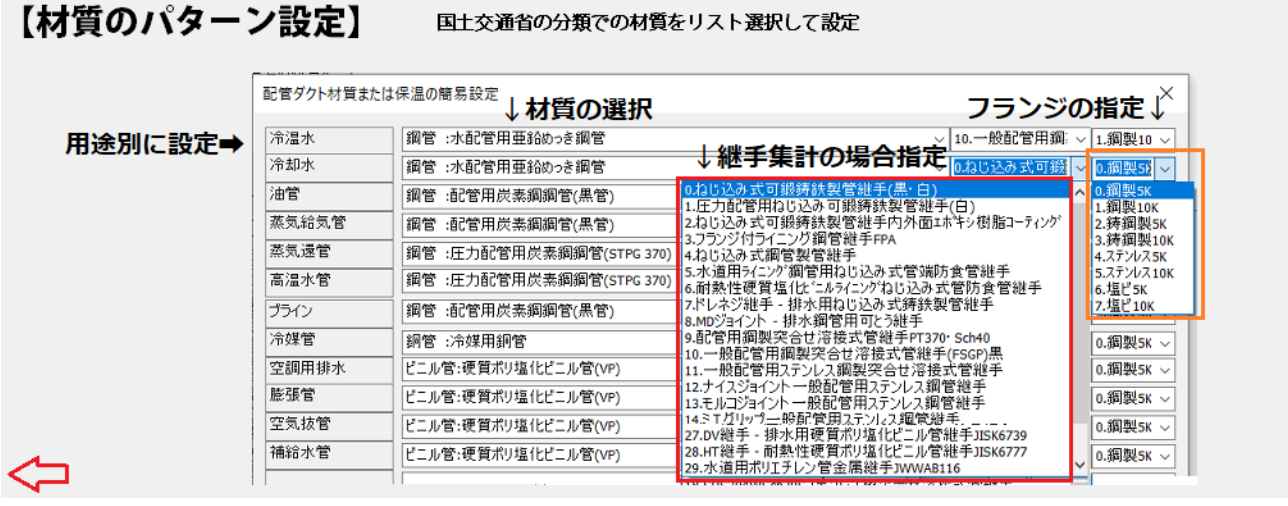

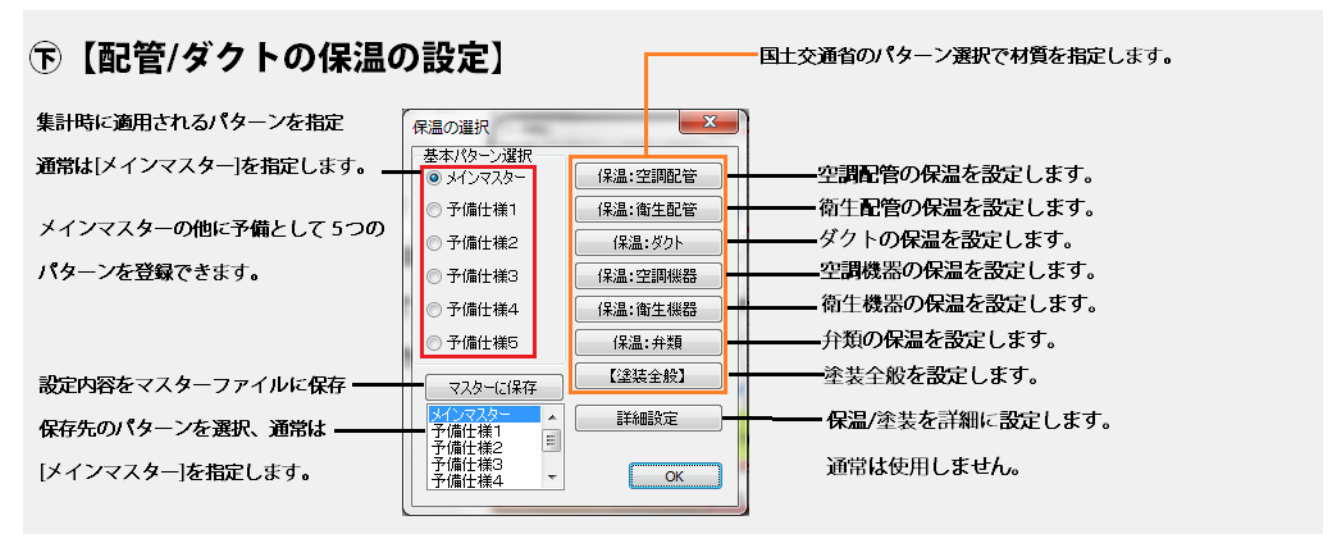

## ●詳細設定

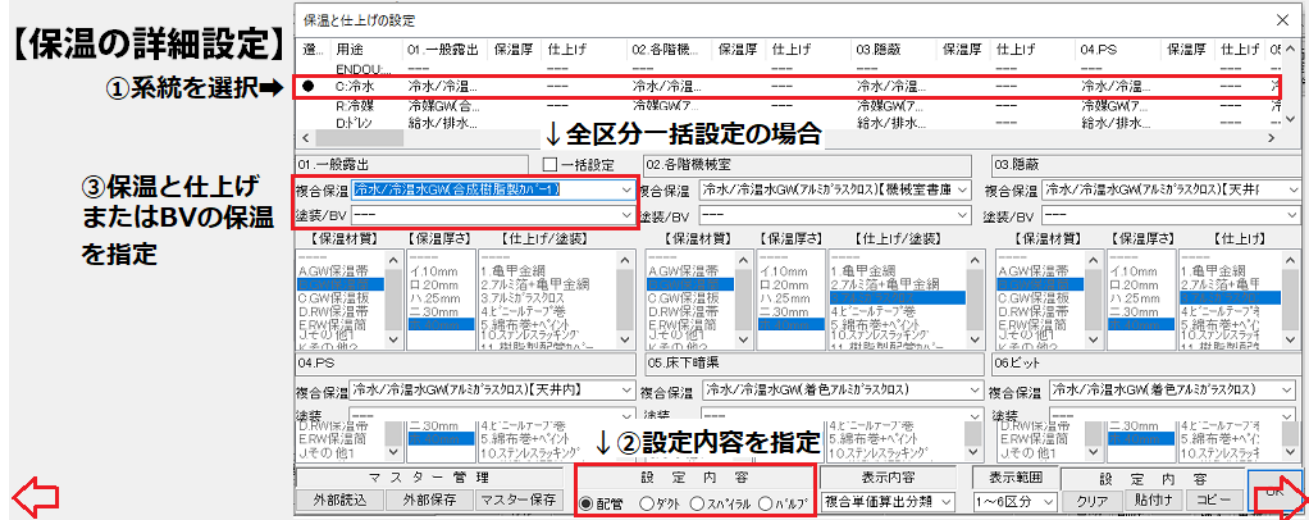

●空調配管の保温の設定

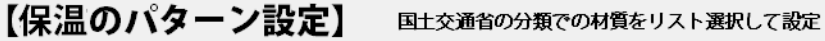

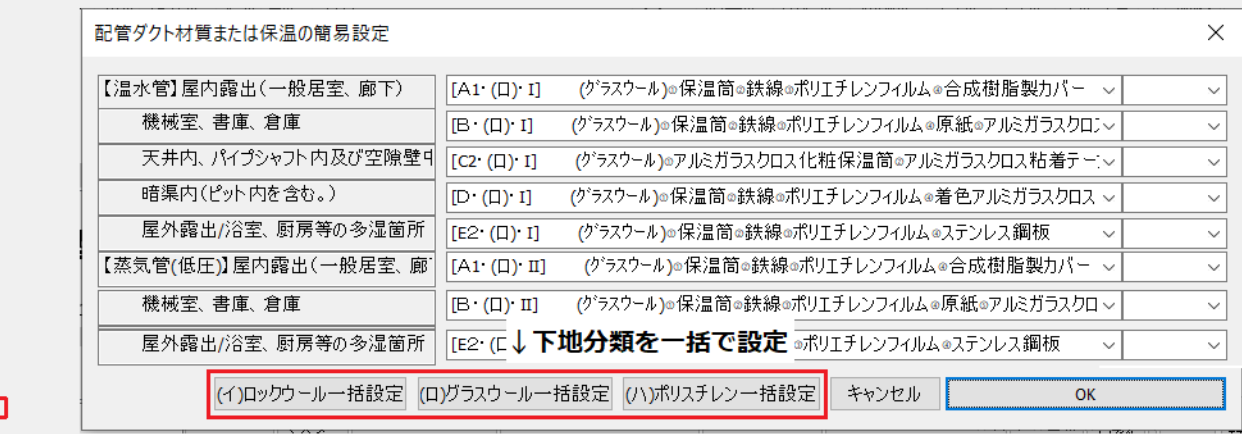

## ◆2. 画面の説明

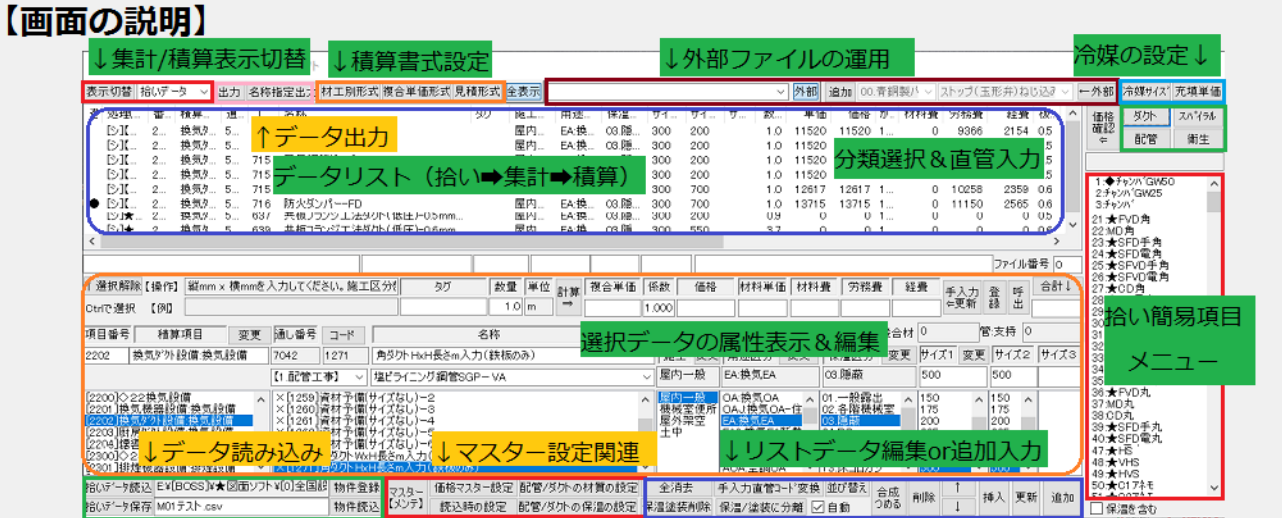

## ◆3.操作手順

画面上で以下の手順で操作を進めます。

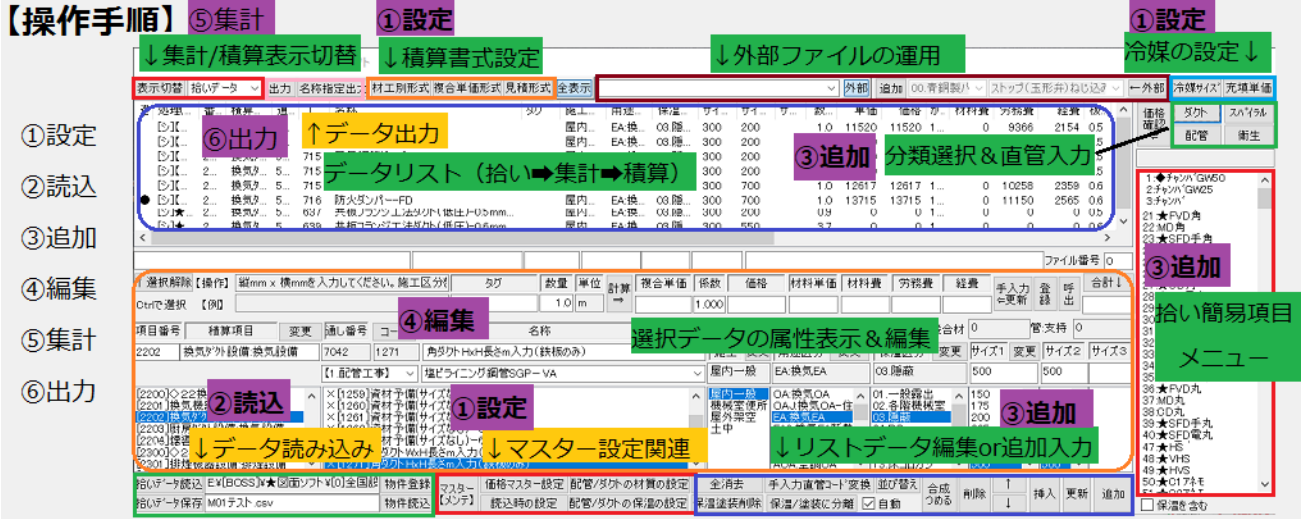

## ◆4.物件読込

物件データがない場合まず物件を登録する必要があります。そしてその登録された物件データを読込み 積算します。

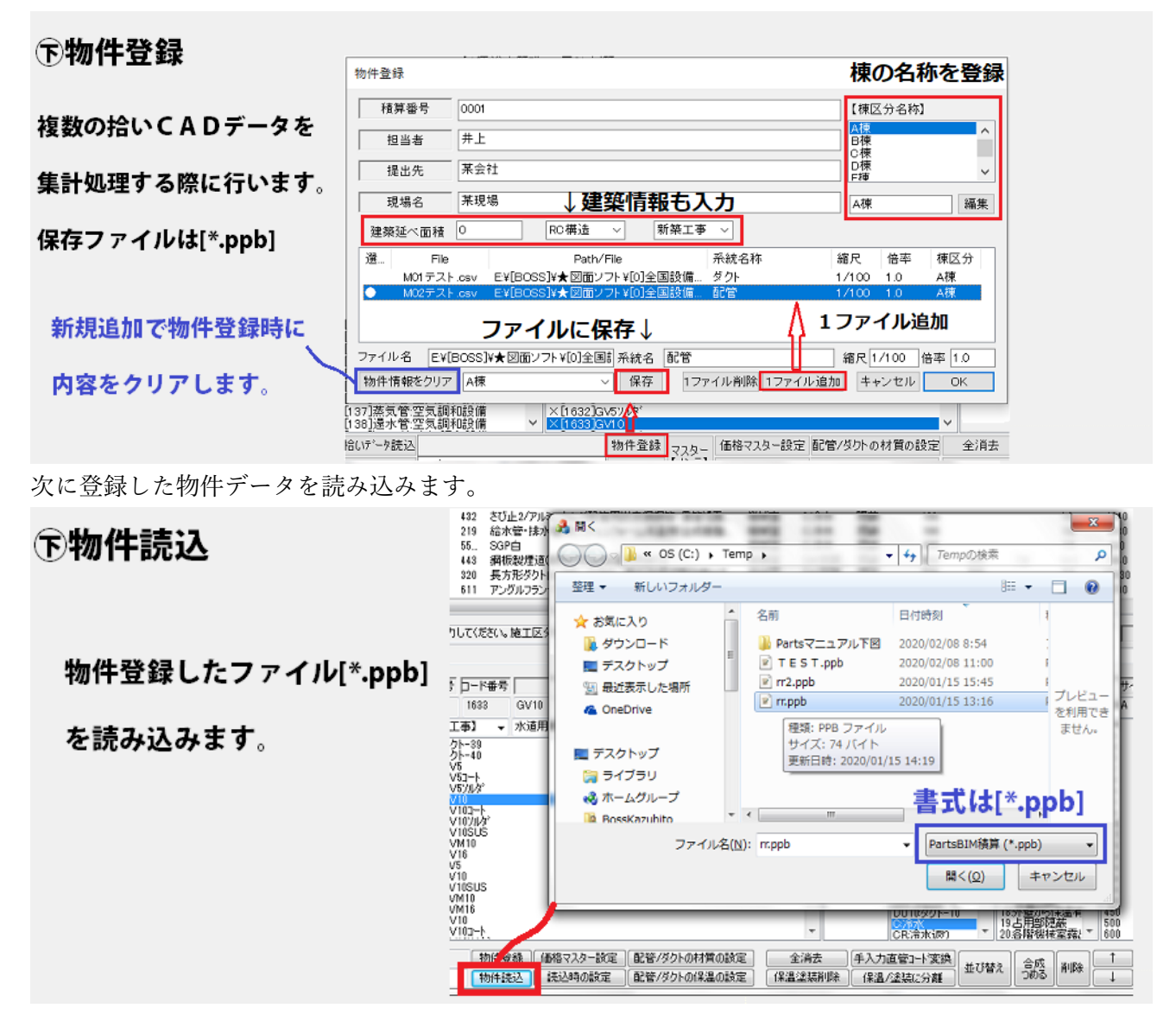

## 物件データ読み込んだ場合には最初に集計データ書式で表示されます。

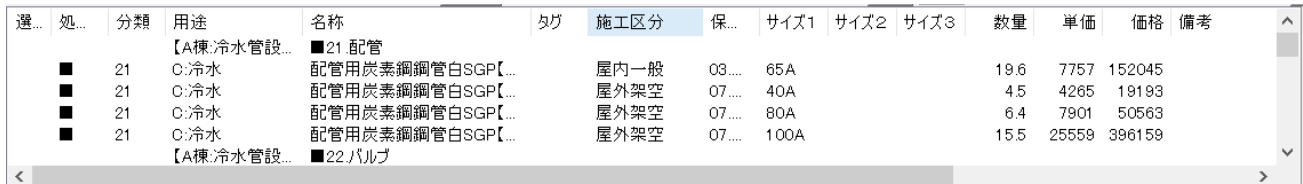

## ◆5. 拾いデータ読込

## 【拾いデータ読込】ボタンメニューでデータを読込リスト表示

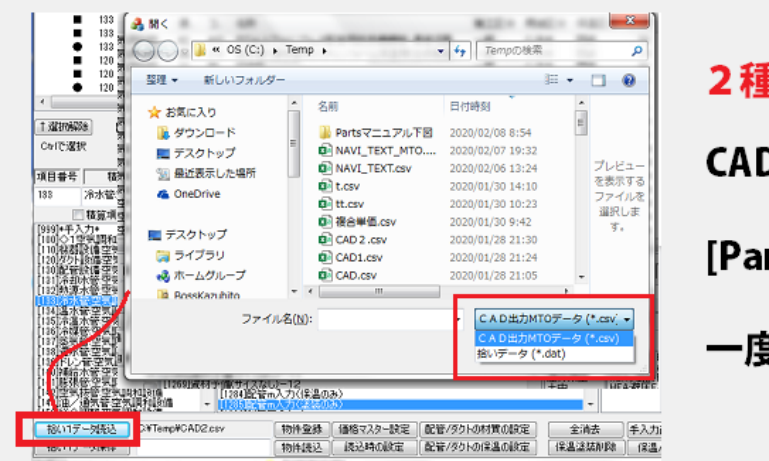

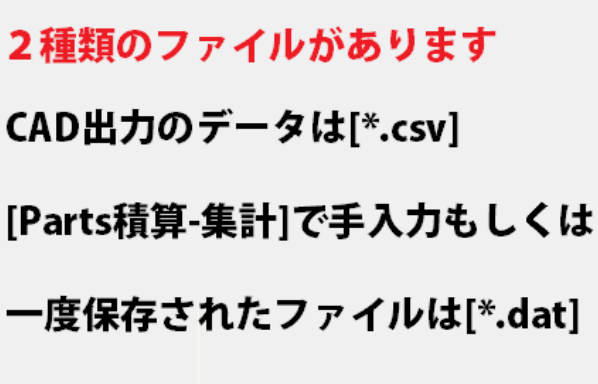

拾いデータが画面表示されます。下の例は、並び替えの処理をして見ました。

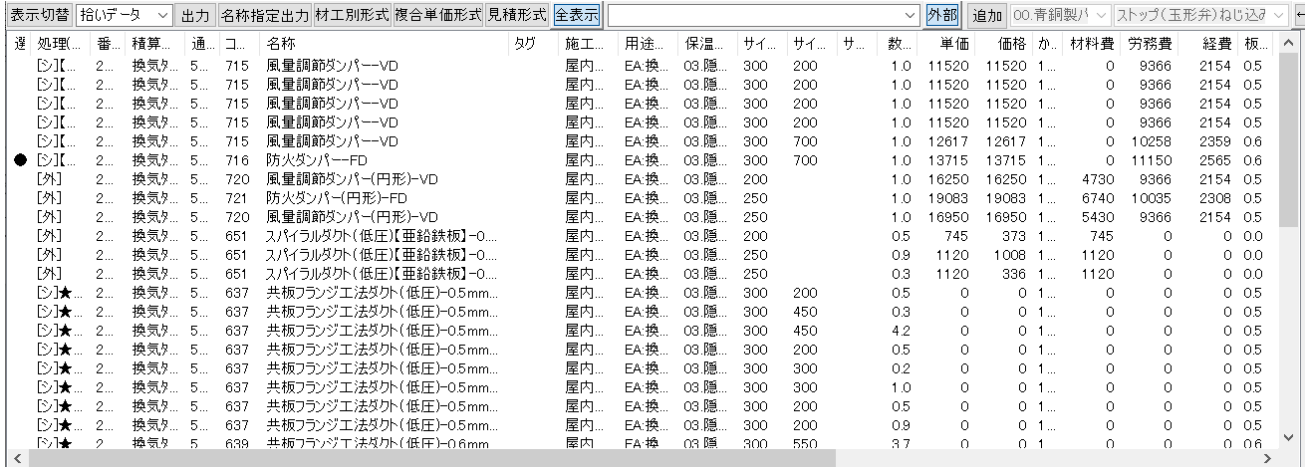

## ◆6.追加入力直管

メニュー分類の項目ボタンをした直後には直管入力モードになります。 その状態でサイズと長さを指定し入力します。

□保温を含むにチェックをすると用途と保温区分が考慮されて保温と塗装のデータも入力されます。

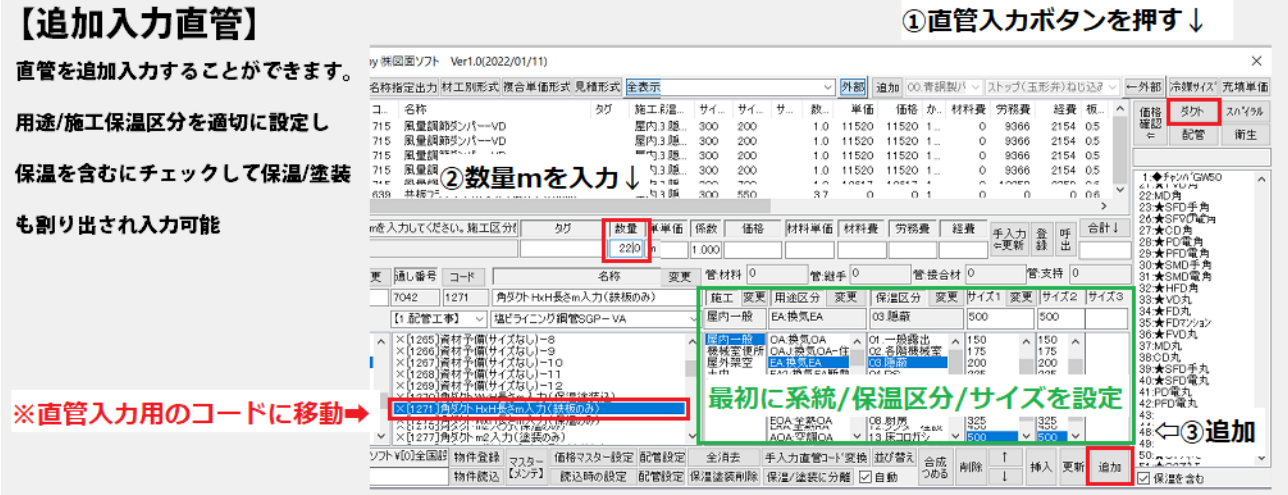

## ◆7.追加入力個数物

個数物の入力もほぼ同じ要領で属性を指定し、拾い項目をリスト選択し[追加]で入力。

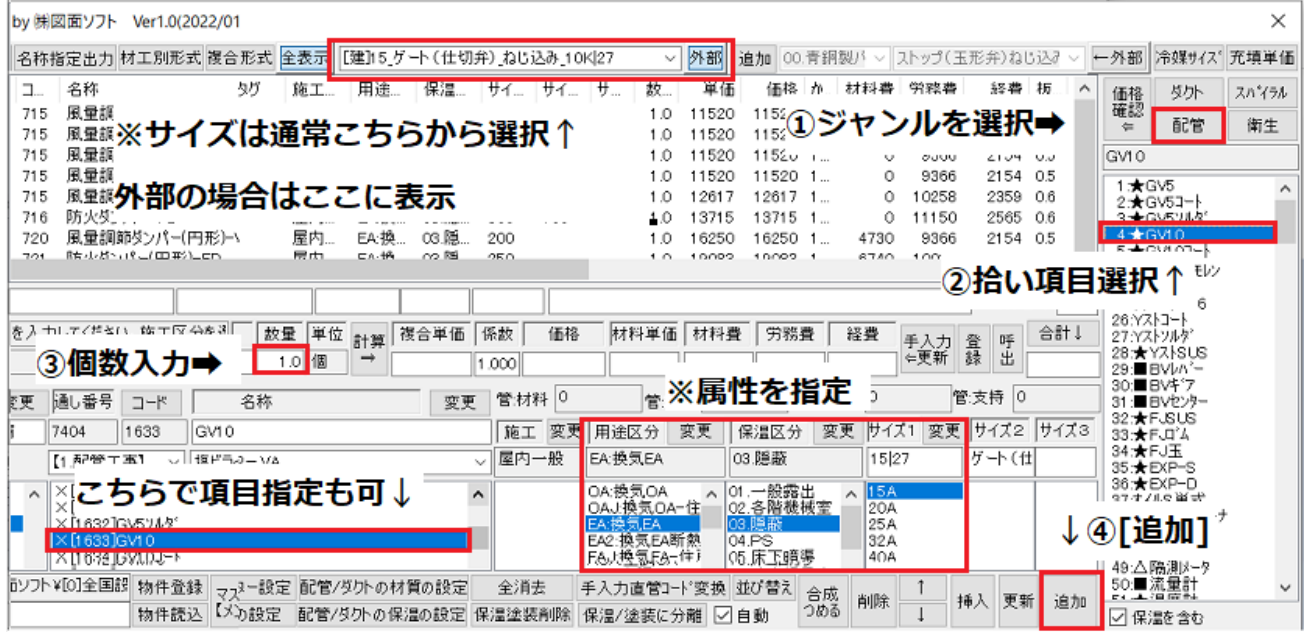

## ◆8. データ変更修正

①対象の拾いデータリストを選択し

- ② 表示される内容の属性を変更
- ③ 更新ボタン等でデータ変更

更新する操作ボタンは3つあります。各ボタン動作が異なります。

### 【データ変更修正】

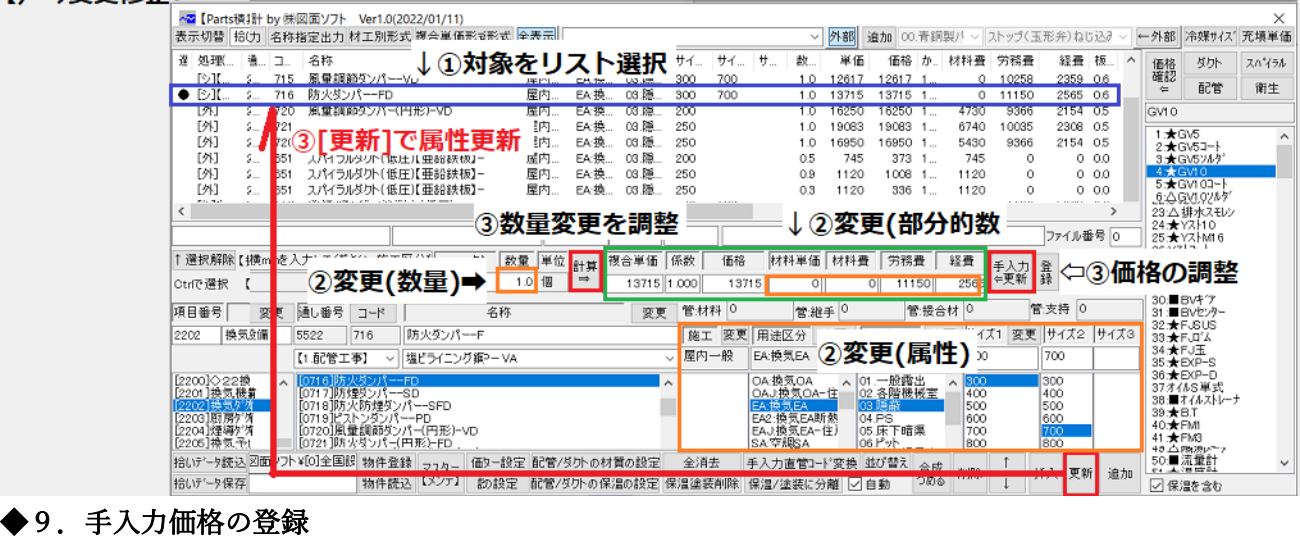

価格データベースを使用しない場合、手入力価格の登録方法を説明します。

項目ごとの詳細説明は他のマニュアルを参照してください。

まず手入力価格を使用する場合は先に設定を行ってください。

●[読込時の設定]でダイアログから[1.優先して使用]に設定します。

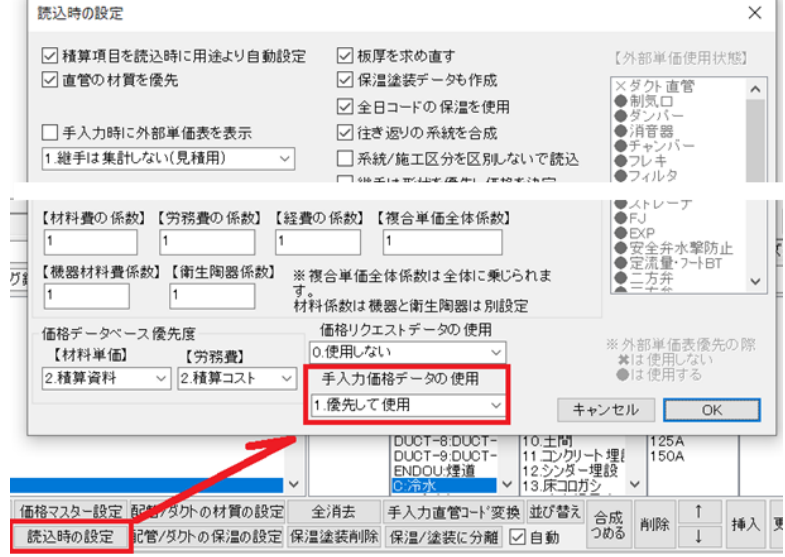

## ◇各項目での価格の手入力の手順

入力したGVの材料費を手入力し 10700 円を登録してみます。

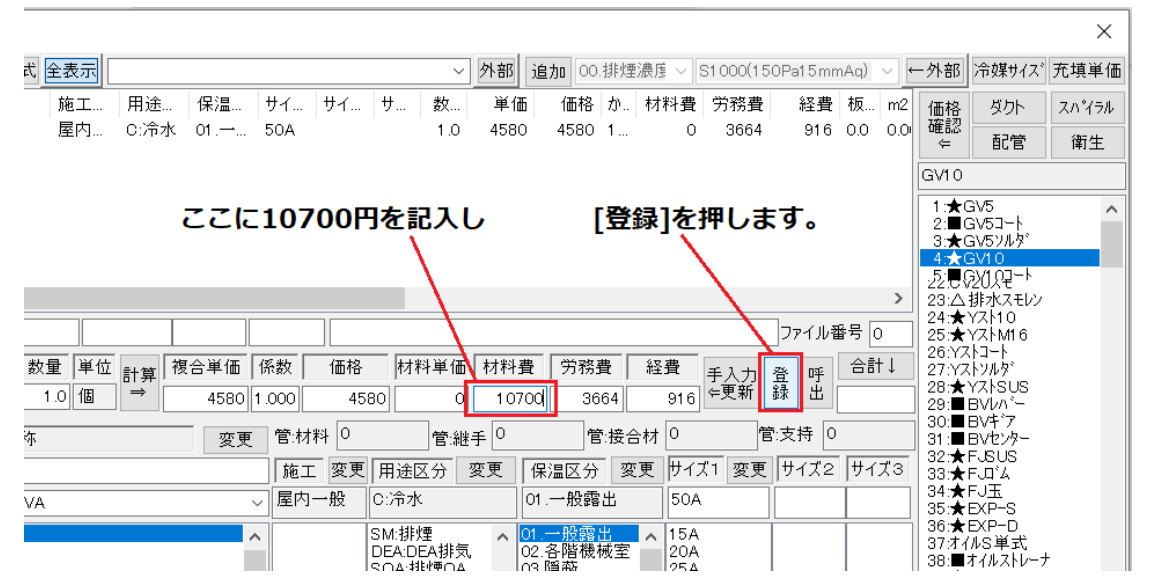

すると材料費として登録するか複合単価として登録するか聞いてきますので[OK]をします。

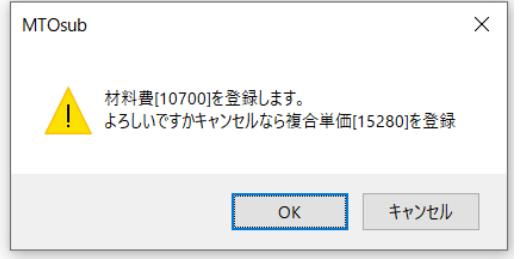

するとこのように計算されます。

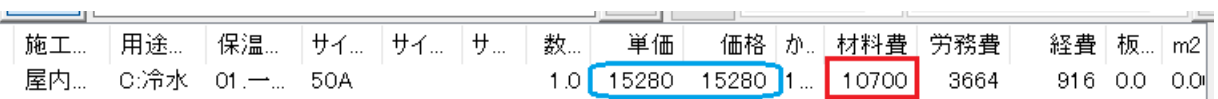

登録したデータは参照し、編集することも可能です。編集されたデータをもとに他の行の計算を再計算 することができます。 [登録] ボタンの右の [呼出] ボタンを押して編集してみます。

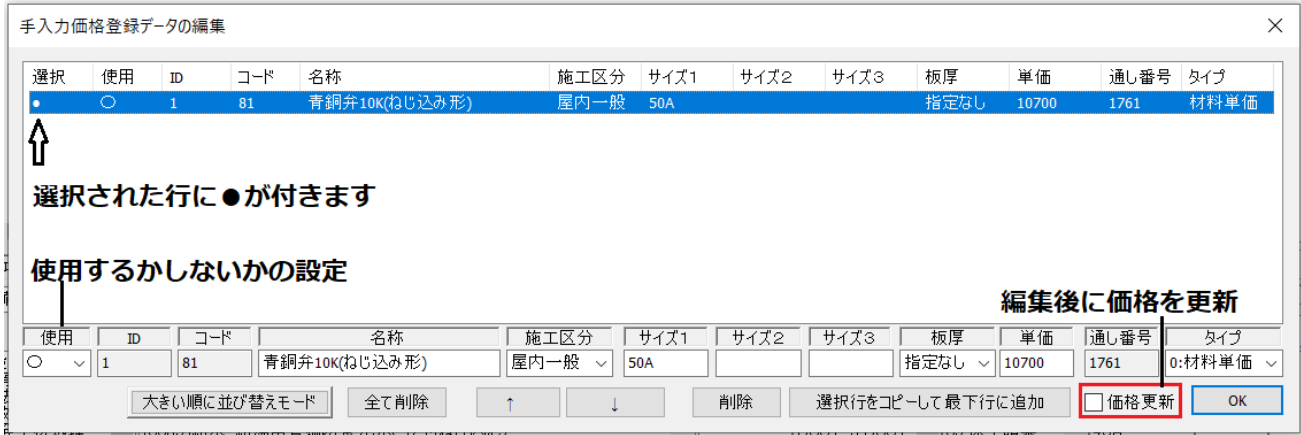

以降サイズが50の[GV10]を入力すると価格が自動計算されます。

他のサイズのものの価格を登録する場合は、このダイアログで対象の行を選択した状態で最下行にコピ ーしてサイズと価格を変更して使い回してください。

ここで、[GV10]50A を再度入力するとこの価格が適用されます。

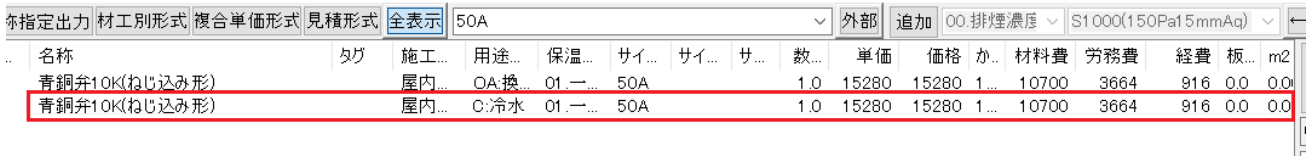

## ◆10. 価格の確認

入力された資材の価格が実際にどのようなデータが使用されているかを確認します。 システムベース価格/システムコードごとに登録されたカスタマイズ価格であるか 外部ファイルの価格/簡易項目メニューがどこに関連付けされているか 拾いデータをリスト選択し[価格確認]もしくは[価格マスター設定]ボタンを押します。

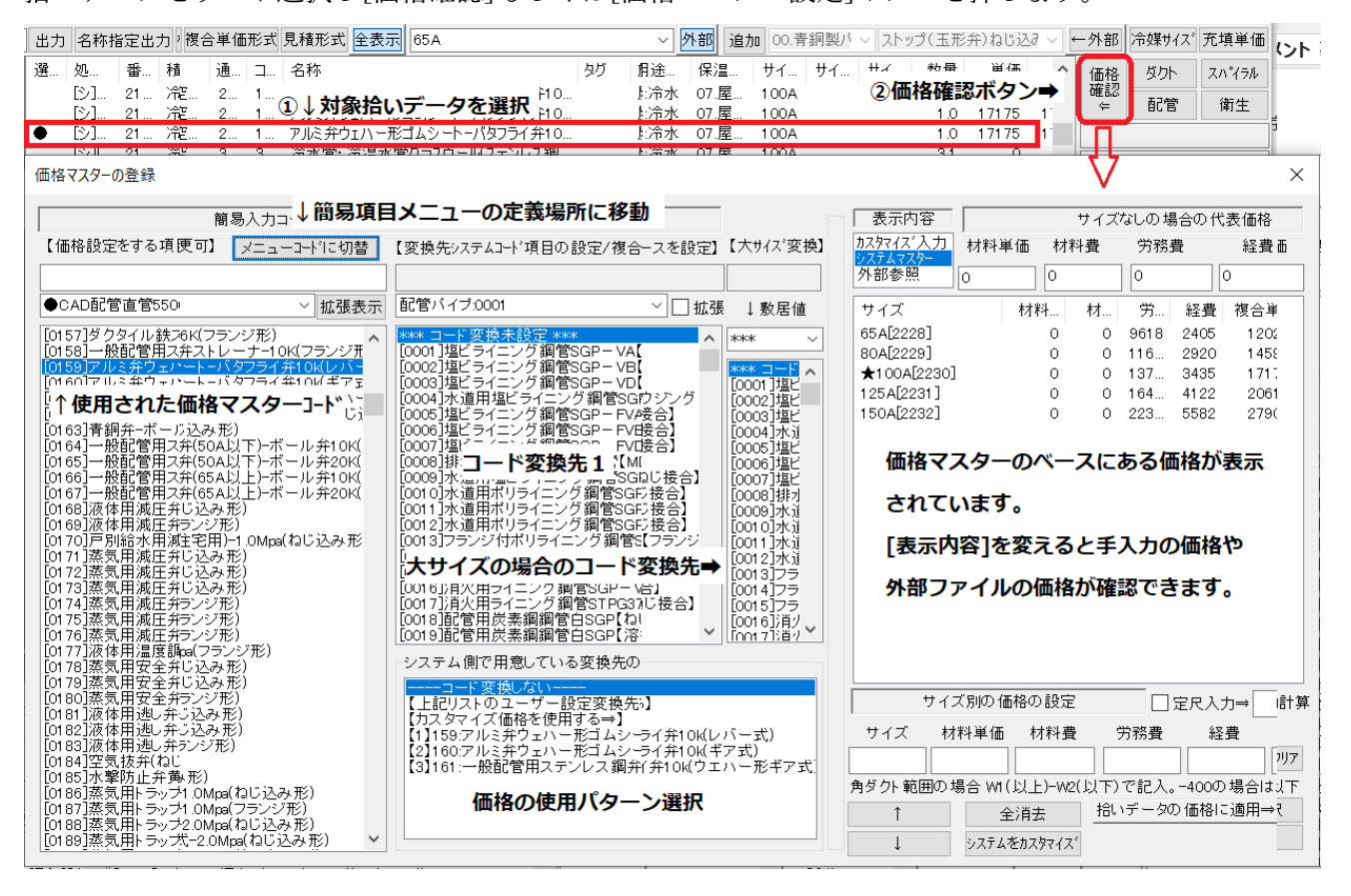

## $\blacklozenge$ 11. 拾いリストの編集/加工

拾いデータはリストとして編集できます。 操作ボタンは画面下にあります。

※積算リストは行ごとにエディットBOXで価格を変更することができます

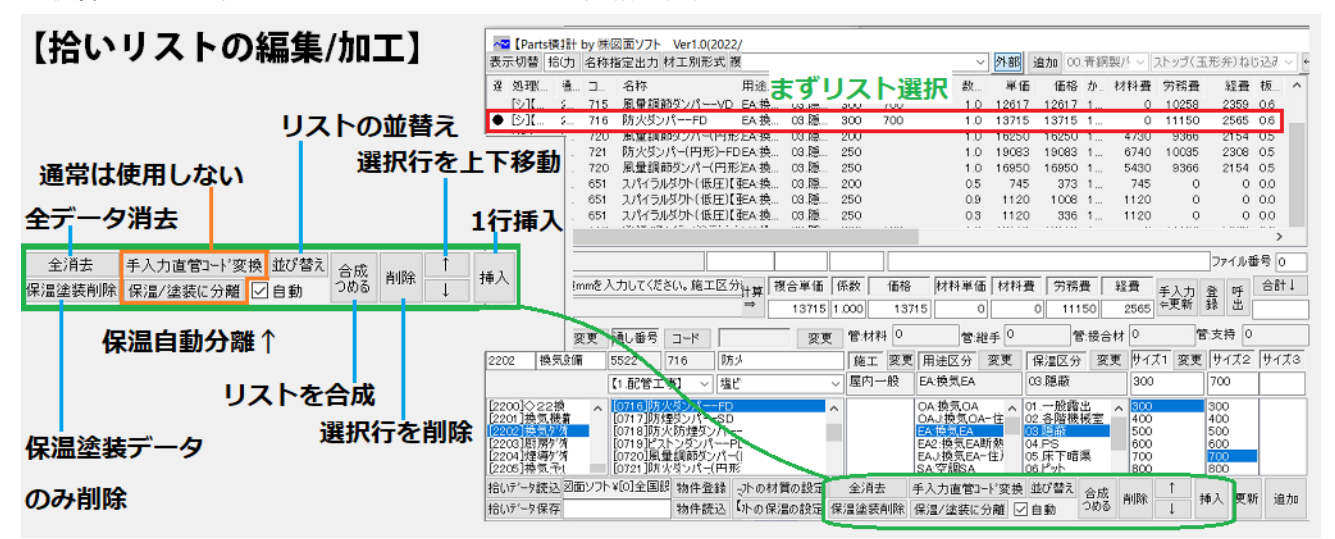

## ◆12.集計出力

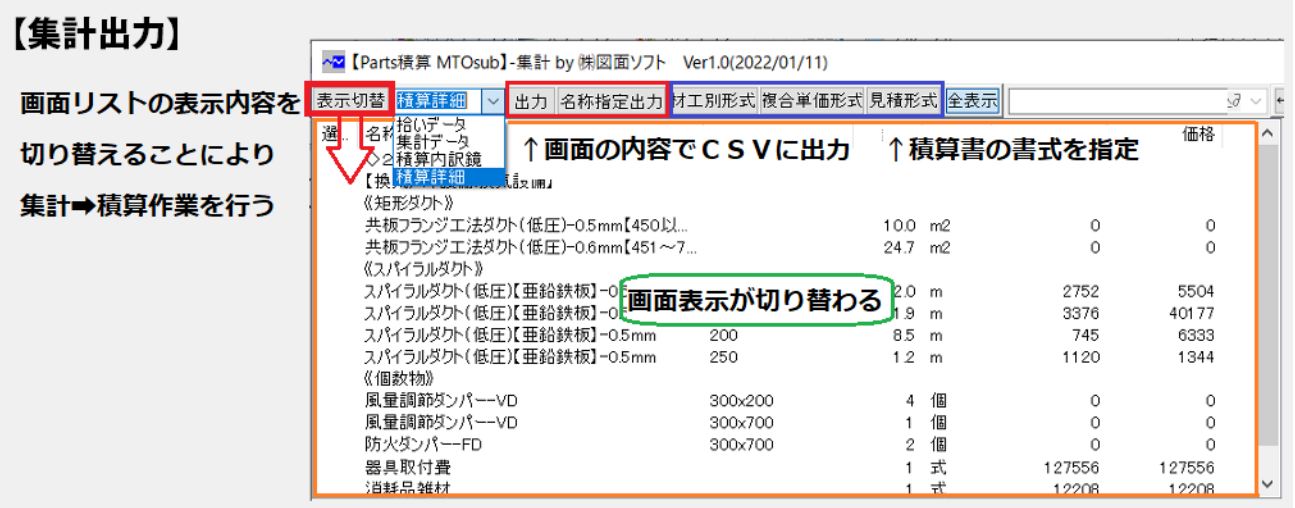

# 株式会社図面ソフト

Parts 積算マニュアル\_[集計チュートリアル]編 2022 年 01 月 13 日